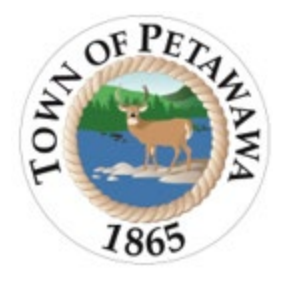

Town of Petawawa Planning and Development 1111 Victoria St Petawawa, ON K8H 2E6

# Portable Permit Step by Step Cloudpermit <sup>O</sup>

- 1. Log into **Cloudpermit**
- 2. If at any point in the application process you require assistance, locate the message board at the top right corner of the Cloudpermit page. Send a public message asking for assistance and Building Services will support.

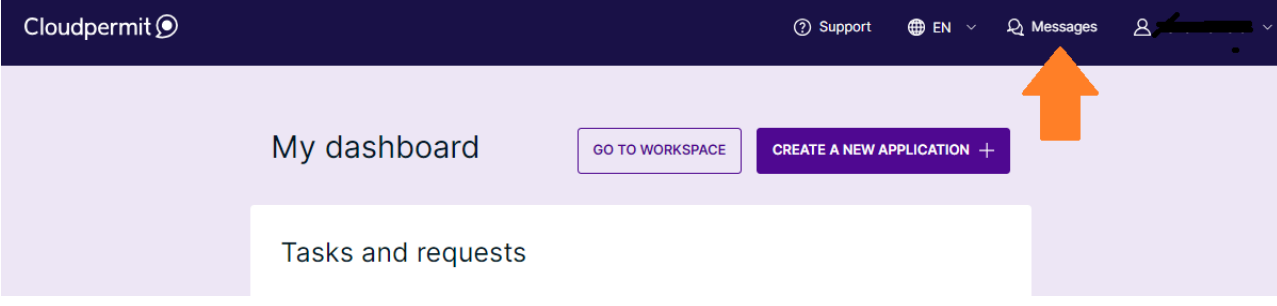

3. If this is your first application, select "Create Your First Application"

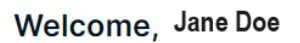

### **What is Cloudpermit?**

Cloudpermit is a digital solution for building permits - think of an express lane for municipal building permits and approvals. Designed to resolve the issues of complicated paper permit processes, Cloudpermit brings together government authorities, construction companies, and private citizens in a shared digital workspace. With Cloudpermit, you can manage your building projects efficiently and effortlessly through a single service while avoiding paper drawings and floods of emails. Cloudpermit simplifies the municipal building approval process by digitalizing it and having it all in one digital space. It also enables you to access information 24/7/365 when working remotely or outside office hours.

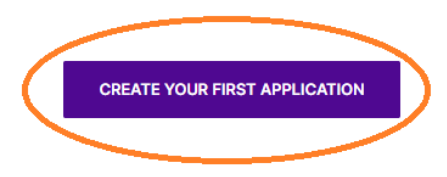

#### How do I apply for a new permit?

Creating and submitting applications on Cloudpermit is quick and easy. To do so, you'll need to follow few steps outlined below. Cloudpermit will instruct you how to complete and submit the application. Once submitted, the municipal authority will review it. In the meantime, you should receive email notifications to keep you on track with the application review and processing. Final issued permit will be available for you to download from Cloudpermit.

Ensure your Municipality information is correct and select "Building Permit".

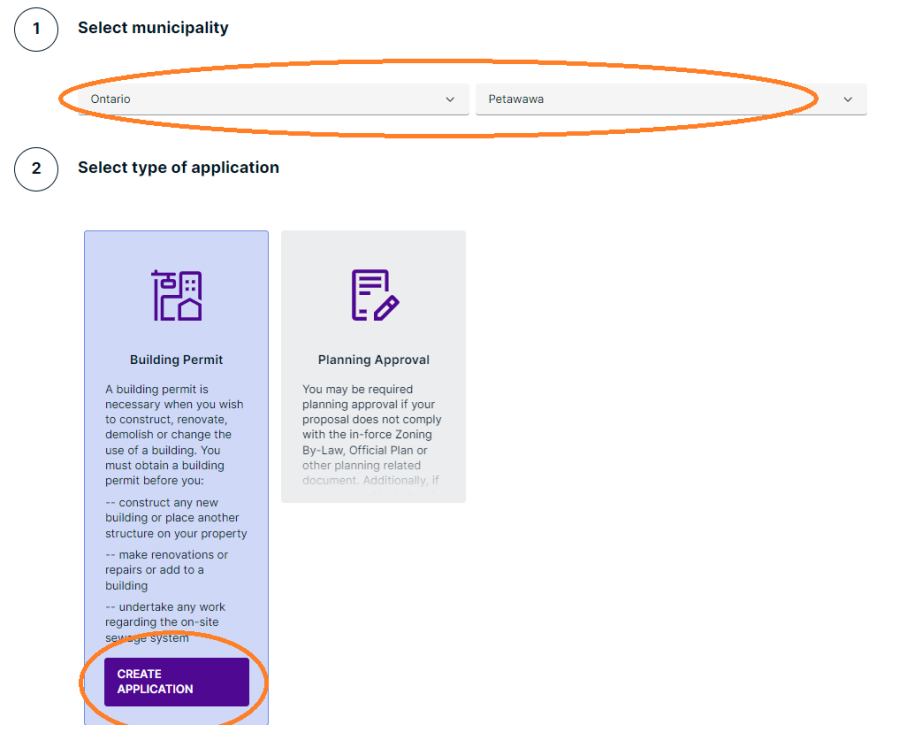

4. Select "Commercial" Then under Category select "Signs", Work Type as "New" and Work Target as "Sign"

Select project type

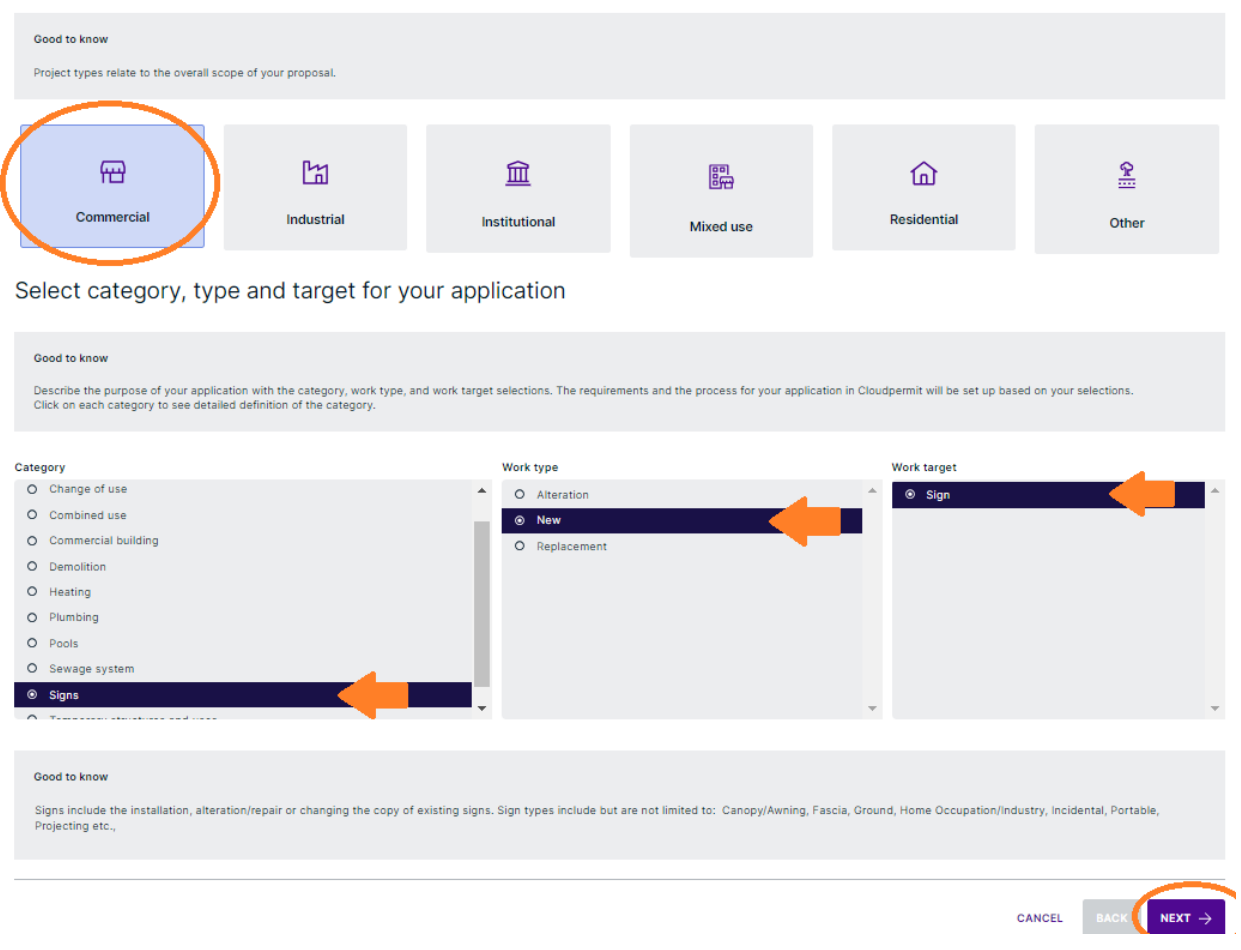

## 5. Name your project.

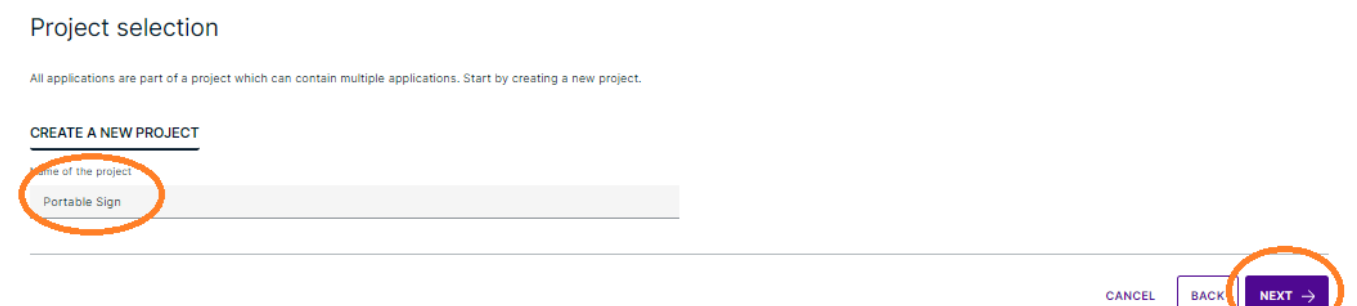

6. Find the Location for the application by typing in the civic address; the roll number should prepopulate. Select this and move forward.

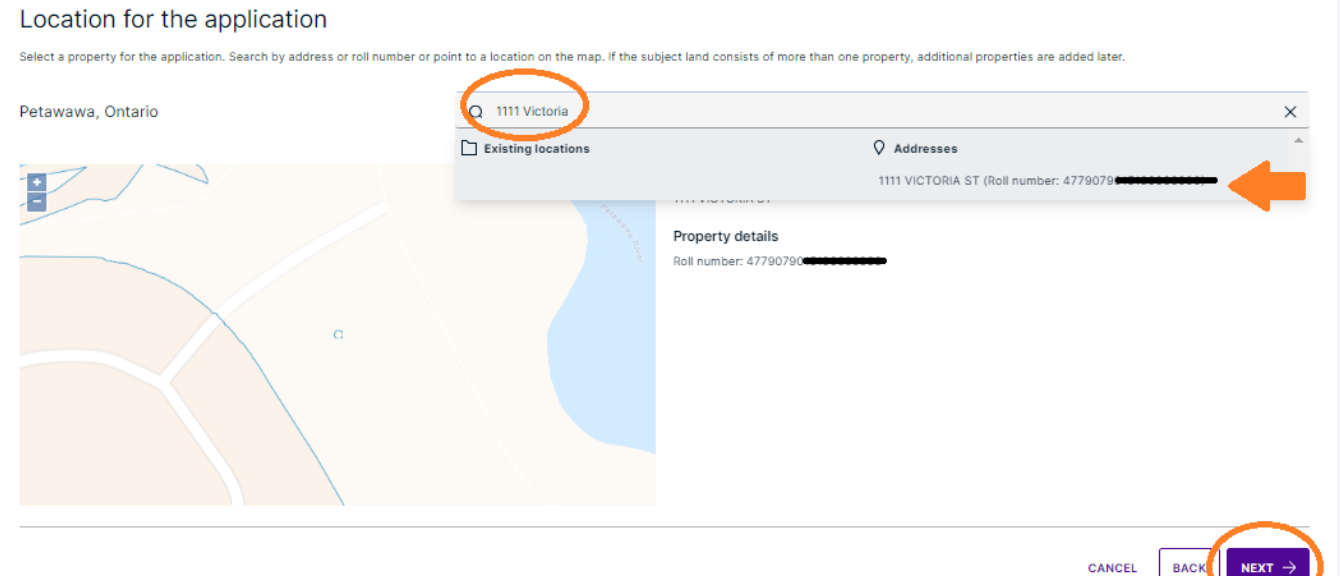

7. Ensure the Summary is correct, then select finish and create!

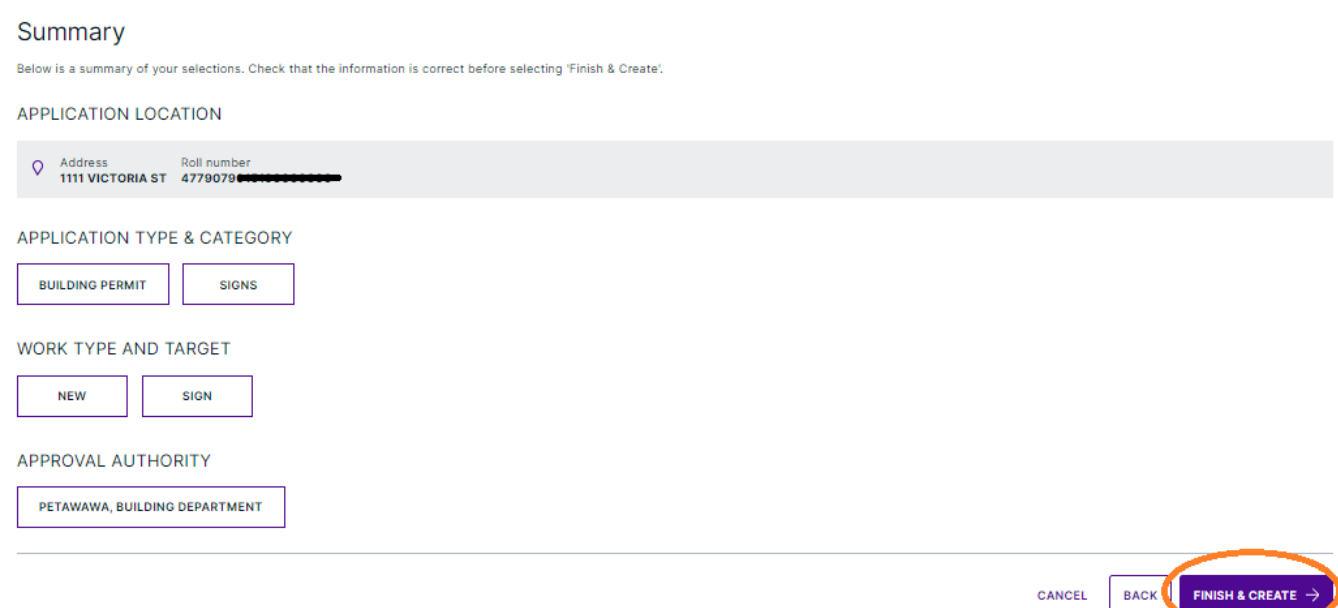

8. Within the application, you need to ensure all "Required Tasks" have a green check, or you will not be able to submit.

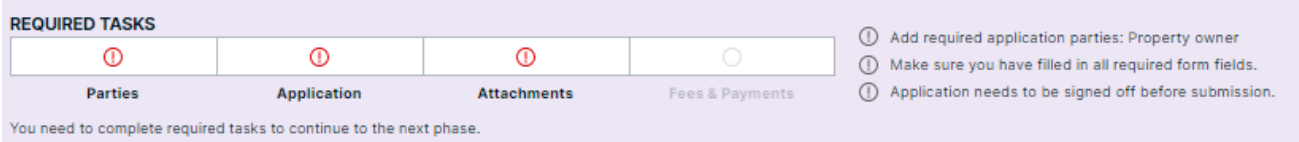

9. First add all related/required parties to the application. You will always be required to have a property owner in any application, but they do not need to be a part of the application. If you are the property owner, select the pencil in the right-hand corner of

your Party Information and from the drop down of Selected Roles, select "Property Owner" Workspace creator Applicant Invitee will act in role(s) of SELECT ROLE(S) + - Select -Select Agent Designer

If you are **not the property owner**, simply "Add Party". If you would like the Property Owner to of the application, input their email address their role as "Property Owner" and send invite.

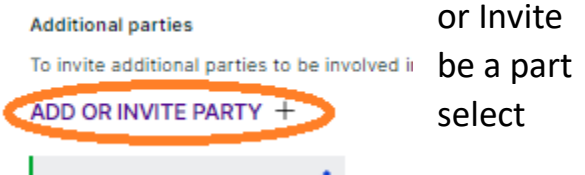

If you would like to not have them a part of the application, simply input their details manually.

Add party

An invite to collaborate on the application will be automatically sent if you enter an email address. All invited parties will have permission to access and read this application. Invitee will see your name and the address of the property. You can also enter the party details manually, in which case the party will be considered active immediately regardless of whether the invite is ignored, accepted or declined.

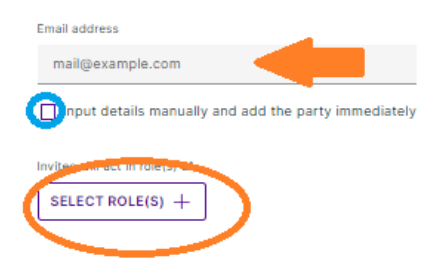

**Option 1: Add to application Option 2: Add them manually** 

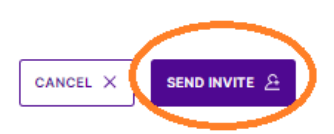

10. Next, you will need to complete the application data. First select "Application for A Permit..." Everything with a red asterisk will need to be completed.

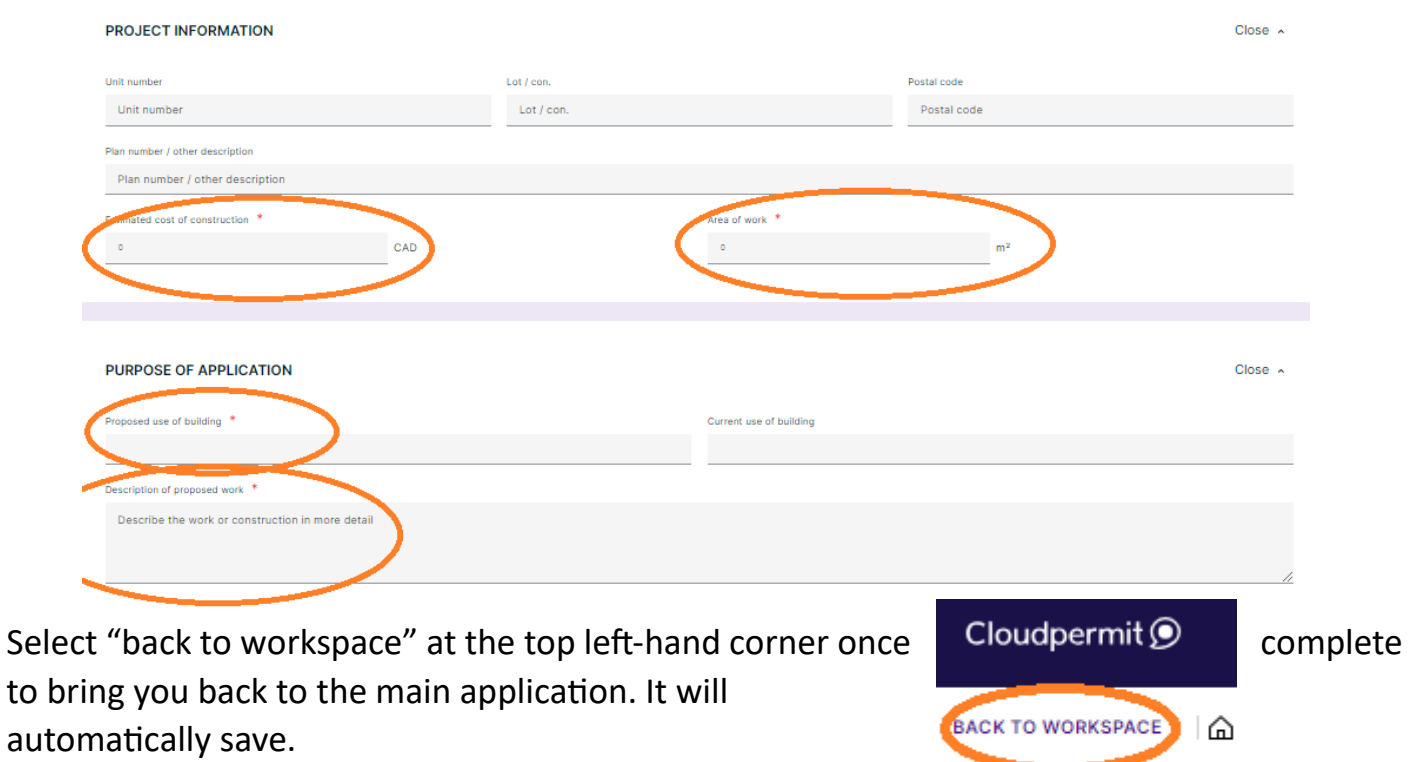

11. Select Sign Application Form next. Ensure anything with a red asterisk is completed. You will need to provide the length and width of the sign. Select Back to workspace once complete.

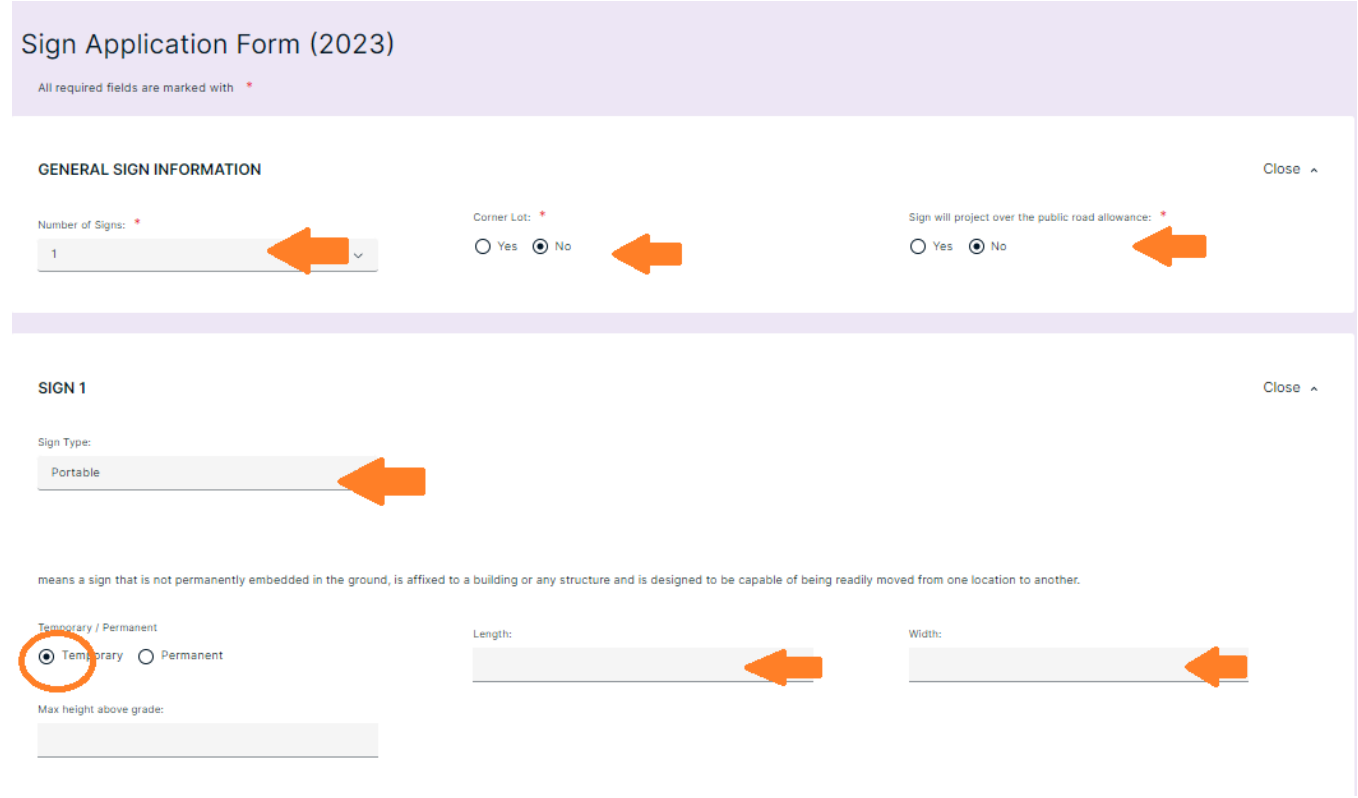

12. The final task is the attachments section. Here you will need to upload a site plan, and a drawing (image of the sign messaging). Once the file is uploaded, from the drop-down menu select what atachment it is.

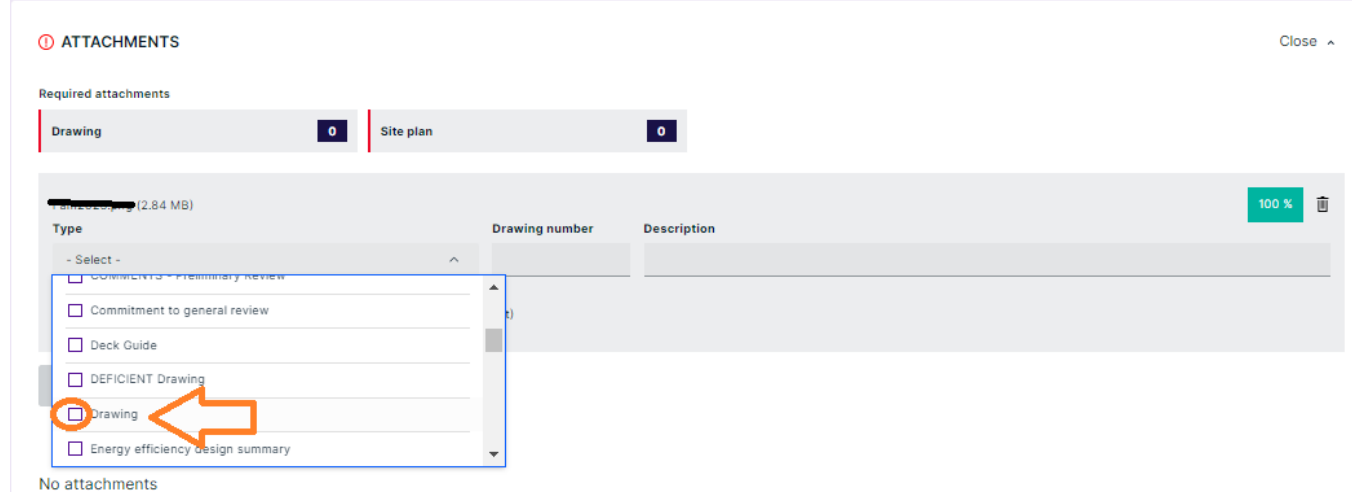

13.Once all necessary atachments have been uploaded, you will see all required tasks have green arrows.

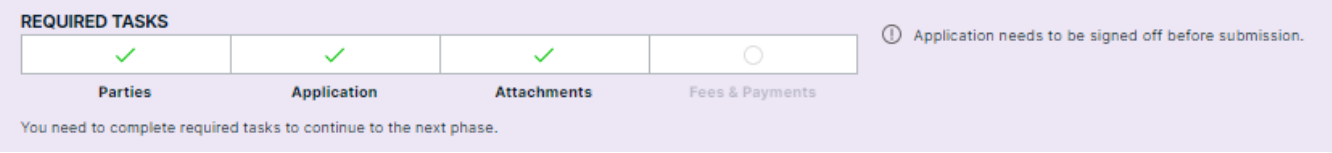

14. You will now be able to select "Sign Off Application" at the top right corner.

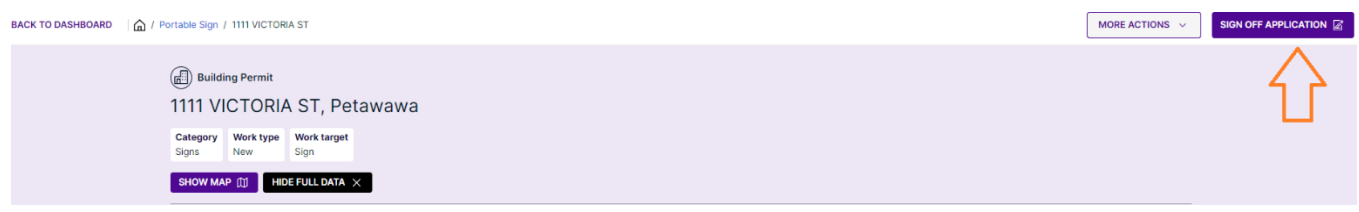

15.Scroll down to the portion of Completeness and Compliance with Applicable Law portion, and ensure the questions are answered as "Yes". After completing, scroll down.

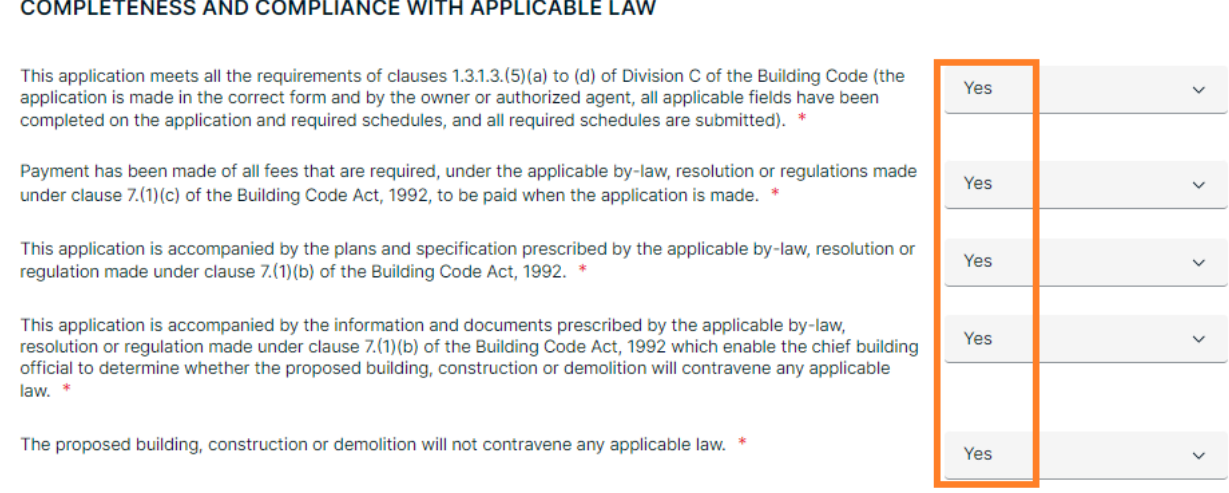

## 16. Select "Sign Off" This will then allow you to select "Submit Application" below.

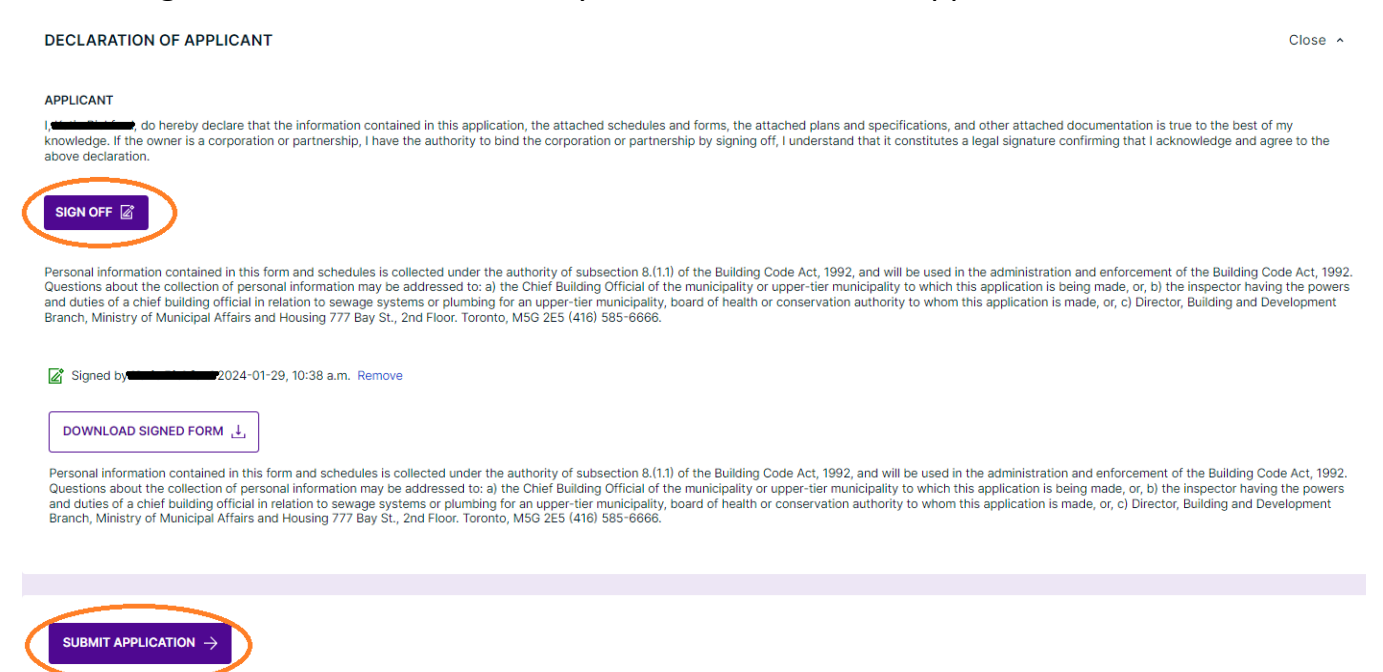

Your application is now submitted to Building Services!